根据国家知识产权局《关于调整专利费减备案业务办理方式的通 知》,为方便申请人办理费减备案业务,简化相关业务流程,自4 月 7 日起, 申请人在提交费减备案请求时, 可以电子形式上传证明 文件,无需寄交或面交至审核机构。

## 费减备案最新提交流程

提交费减备案请求,需通过专利事务服务系统办理,登录地址为: http://cpservice.sipo.gov.cn/[。中国专利电子申请网注册用户可直接使](http://cpservice.sipo.gov.cn/。中国专利电子申请网注册用户可直接使用注册用户名及密码登录；非电子申请注册用户需注册费减业务用户登录。) 用注册用户名及密码登录;非电子申请注册用户需注册费减业务用户登

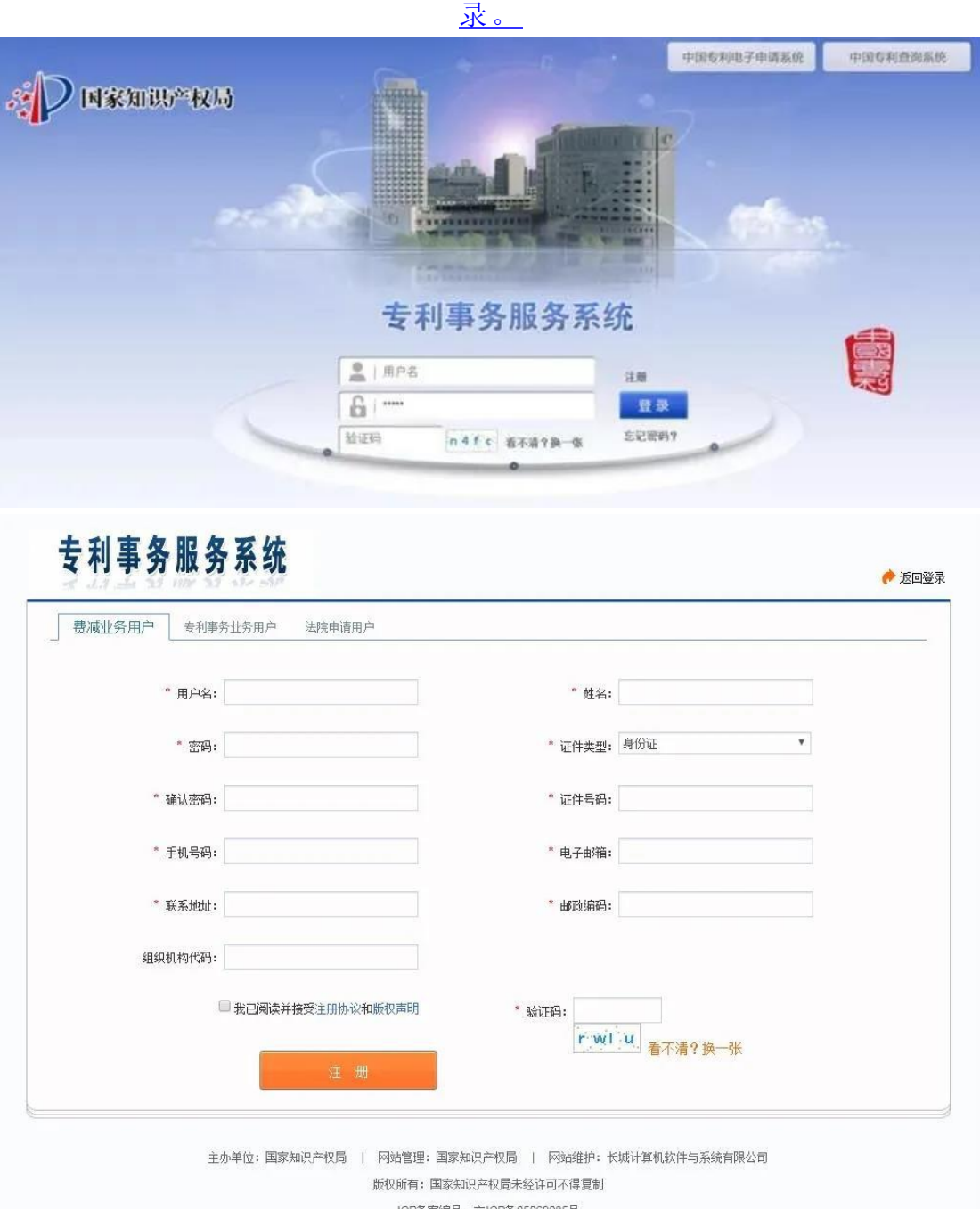

登录后进入业务系统首页,点击"菜单栏"的"业务办理",选择左侧"日常 功能"栏中的"费减备案请求"后,点击最右侧"业务办理"。

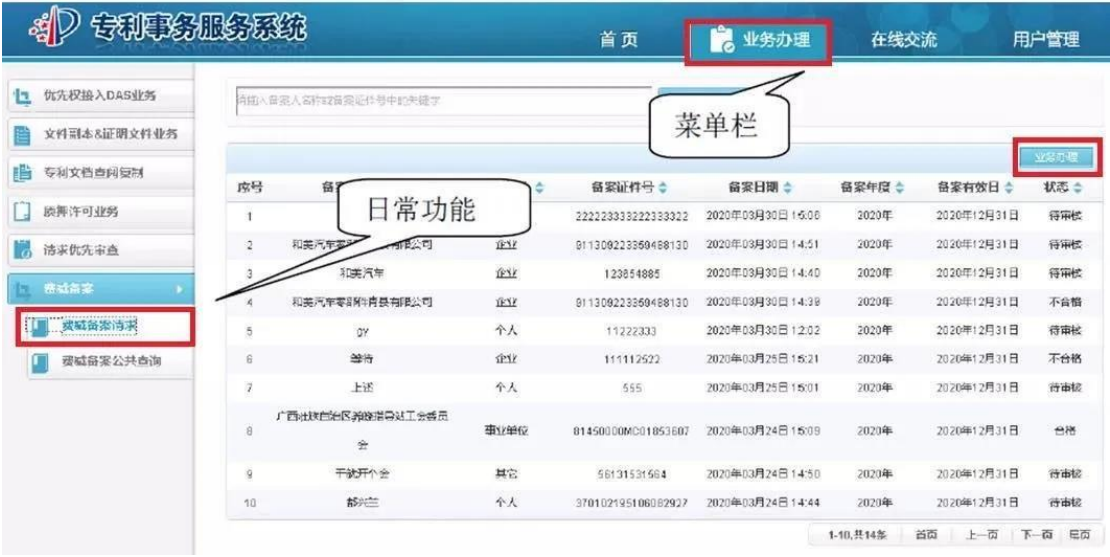

进入声明页面,选择"同意",点击"已阅读"按钮,进入新增费减备案申 请页面。

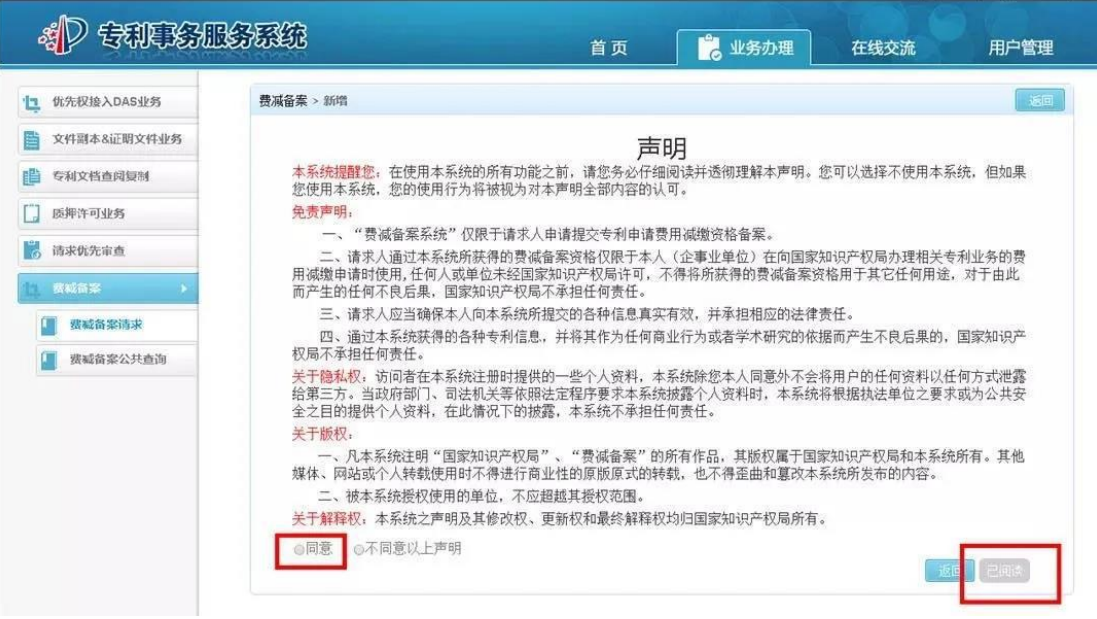

根据实际情况填写信息,有红色星号\*的为必填项,填写完成后点击"预 览"按钮,进入预览页面。

您正在办理:费减证明备案业务!

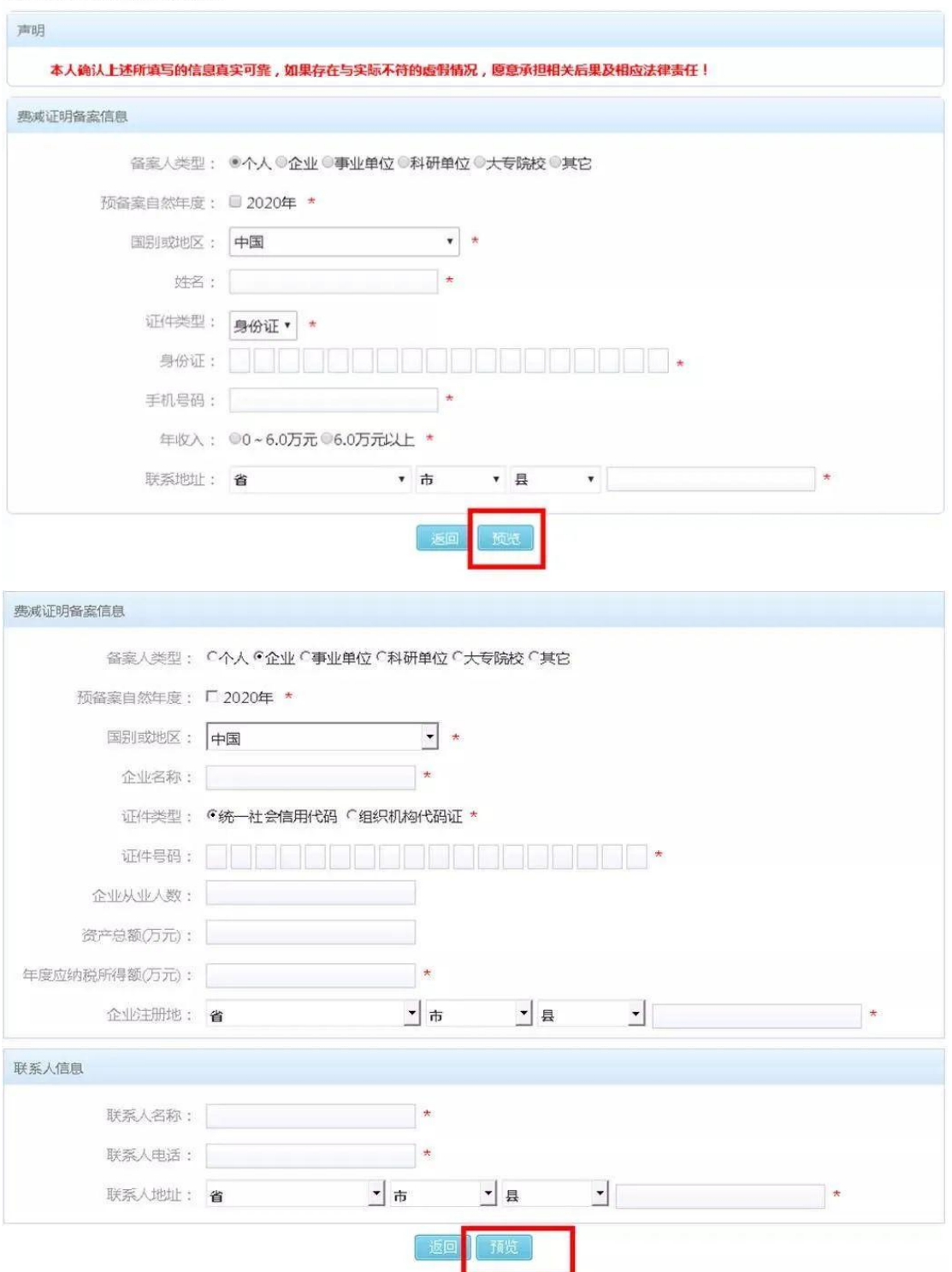

跳转至上传证明文件页面(新增功能):

点击"附件信息"处的"上传文件",在弹出的对话框中选择"文件类型",点 击"请选择文件",在弹出的对话框中添加相应的图片文件。

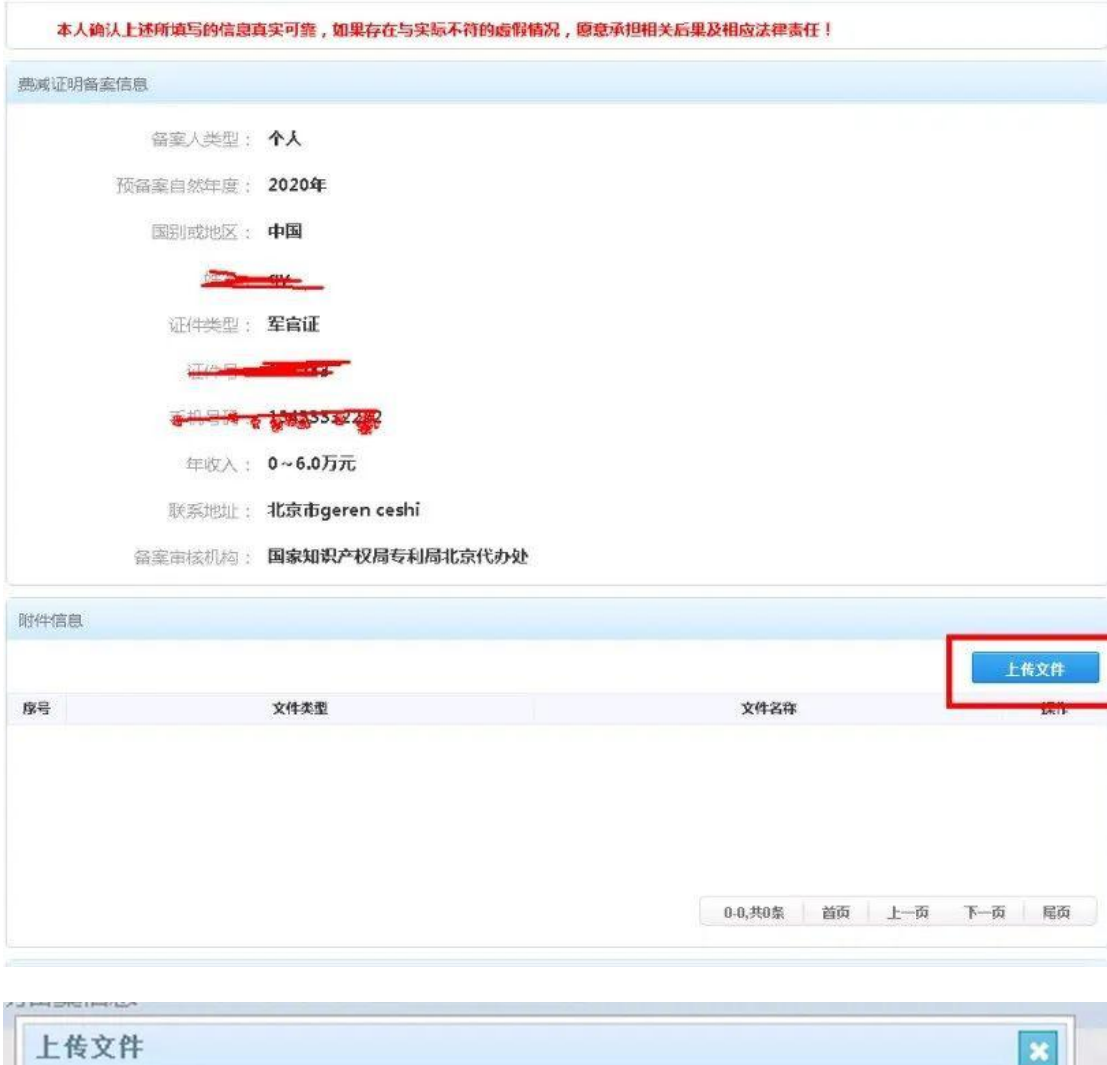

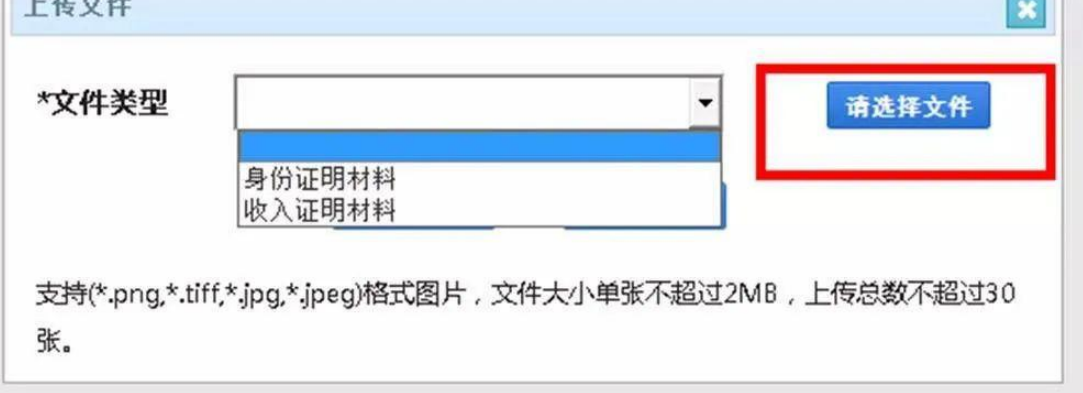

选中的图片被加在到上传文件列表中,点击"开始上传"。

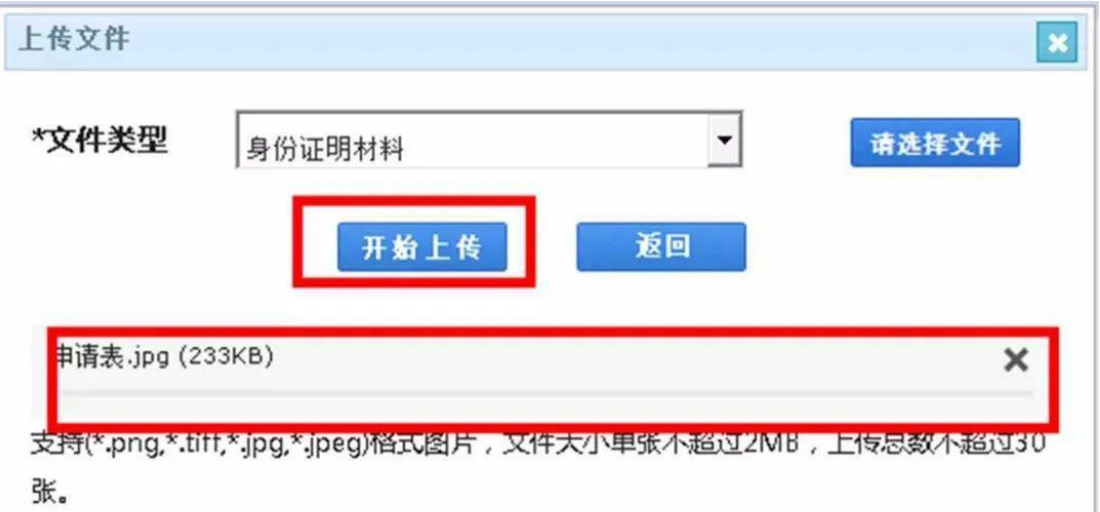

文件上传成功,并更新在列表中。

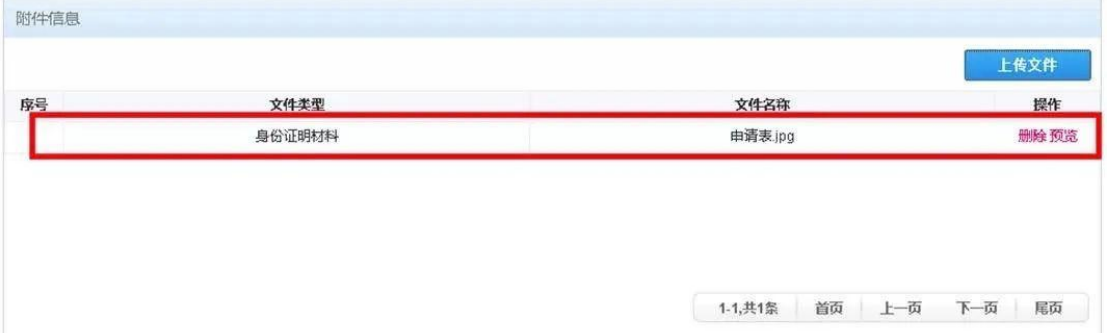

页面展示出费减备案享受的权利以及重要提示,此页信息提交成功后可 以在查看页面打印,点击"提交"。

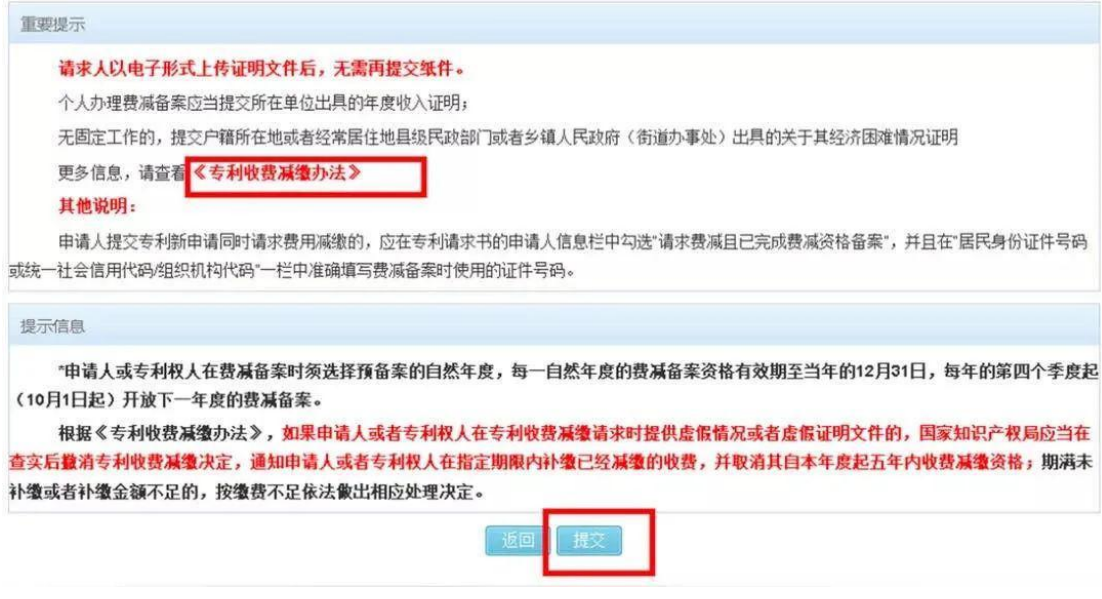

确认提交后会展示系统回执,费减备案请求提交成功。

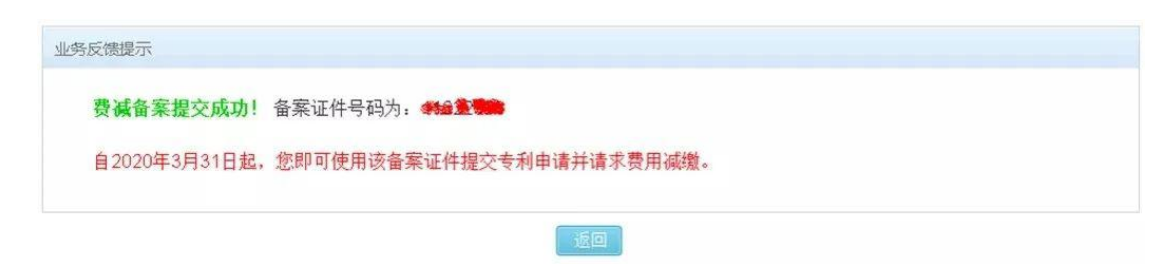

注意:成功上传电子证明材料并提交费减备案请求成功后,无需再向审 核机构提交纸质证明材料。

其他关于费减备案请求的问题,可拨打国家知识产权局专利局北京代办 处受理部咨询电话:010-82618139。

来源: 知识产权界